### logitech

# **KURZANLEITUNG Logitech BRIO**

atemberaubende Videoqualität. BRIO bietet eine Fülle erweiterter Funktionen: Logitechs RightLight™ 3-Technologie mit HDR liefert z. B. tolle Bildqualität bei unterschiedlichen

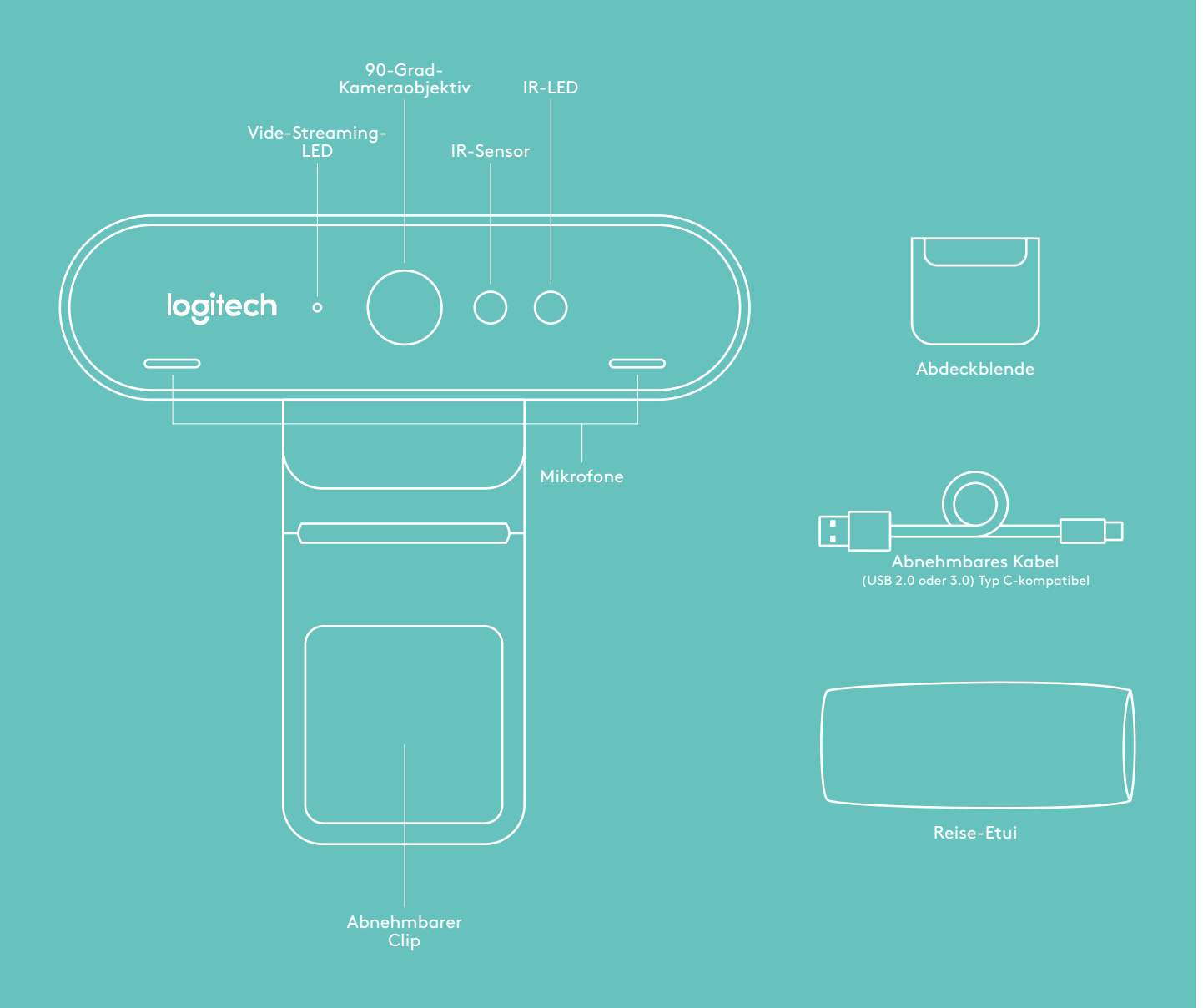

## **KURZANLEITUNG Logitech BRIO**

## **1 EINRICHTEN**

Montieren Sie die Kamera auf einem LCD oder Stativ.

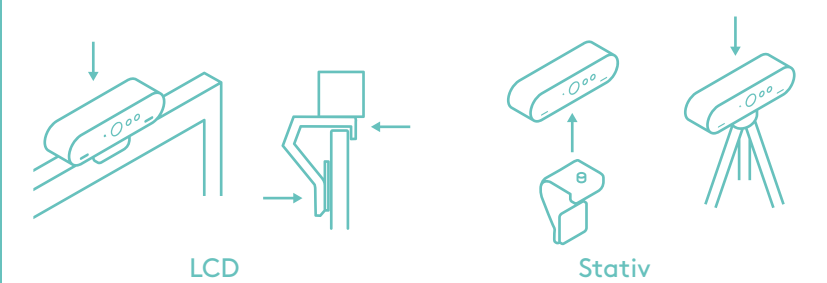

### **2 VERBINDEN**

 Verbinden Sie Kamera und Computer mit einem Kabel. Warten Sie einen Moment, bis die Kamera vom Betriebssystem erkannt wurde.

 Hinweis: Infrarot- und 4K-Technologie sind in Kombination mit USB 3.0 leistungsstärker.

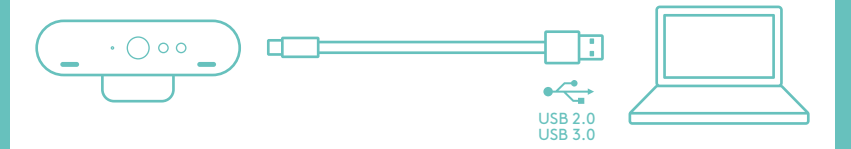

## **3 LOSLEGEN**

 Starten Sie den Video- oder Audioanruf aus der Anwendung heraus. Während des Streaming-Vorgangs leuchtet die LED der Kamera.

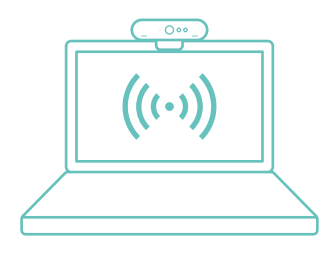

#### **WINDOWS HELLO**

Die Kamera ist für Windows® Hello™ für die Anmeldung per Gesichtserkennung bei Windows 10 zertifiziert.

mit anderer Gesichtserkennungssoftware für Windows oder Mac®. Weitere Einzelheiten erfahren Sie auf unserer Support-Website.

Kamera und IR-Sensor/LED unterstützen diese Funktion per Plug&Play nach der Einrichtung in Windows 10. Blicken Sie einfach in die Kamera, um sich am System anzumelden.

Hinweis: Der IR-Sensor ermöglicht eine besonders sichere Anmeldung. In Kombination mit USB 3.0 bietet Infrarottechnologie eine zuverlässigere Unterstützung.

## APP FÜR KAMERA-<br>FINSTELLUNGEN

Logitech bietet eine herunterladbare Software für Sichtfeldanpassung, Kamerabildeinstellungen, Schwenk-, Kipp- und Zoomfunktionen und eine integrierte Option zum Ändern des Hintergrunds (Logitech Labs powered by Personify).

#### ENTDECKEN SIE DAS VOLLE POTENZIAL VON BRIO

Weitere Infos auf www.logitech.com/BRIO

#### TIPPS ZUR **FEHLERBEHEBUNG**

Tipps zur Fehlerbehebung, Informationen zu Software-Tools sowie ein Diagnose-Tool zur Fehlerbehebung bei Problemen mit BRIO finden Sie unter www.logitech.com/support/ brio.